# <span id="page-0-0"></span>Nota aplikacyjna – Falowniki SolarEdge, opcje regulacji mocy

#### Historia wersji

- Wersja 9 (sierpień 2020 r.)
- Aktualizacja załącznika dotyczącego konfiguracji Q
- Wersja 8 (kwiecień 2020 r.)
- Zmieniony opis narastania mocy
- Wersja 7 (wrzesień 2019 r.)
- Zmieniony opis bilansowania faz
- Zmieniona wersja CPU falownika obsługującego bilansowanie faz
- Wersja 6 (czerwiec 2019 r.)
- Usunięcie załącznika B
- Dostosowany spis wartości
- Wersja 5 (grudzień 2018 r.)
- Aktualizacja załącznika dotyczącego konfiguracji Q
- Wersja 4 (listopad 2018 r.)
- Dodanie menu SetApp
- Dodanie opcji menu dla generatora
- Informacje na temat oprogramowania sprzętowego do obsługi narastania mocy czynnej
- Bilansowanie faz informacje na temat kompatybilnego oprogramowania sprzętowego
- Wersja 3 (grudzień 2017 r.)
- Dodanie opcji narastania mocy czynnej
- Dodanie nowej funkcji bilansowania faz mocy czynnej
- Wersja 2 (listopad 2017 r.)
- Dodanie możliwości podłączenia urządzenia włączającego reagowanie na zapotrzebowanie (DRED)
- Sprecyzowanie prawidłowego ustawienia Cos(fi)
- Usunięcie opcji bilansowania faz mocy czynnej
- Usunięcie listy krajowych wartości domyślnych
- Nowy załącznik zawierający objaśnienie Cos(fi)
- Wersja 1 (grudzień 2012 r.)

# solar<mark>edge</mark>

# <span id="page-1-0"></span>Spis treści

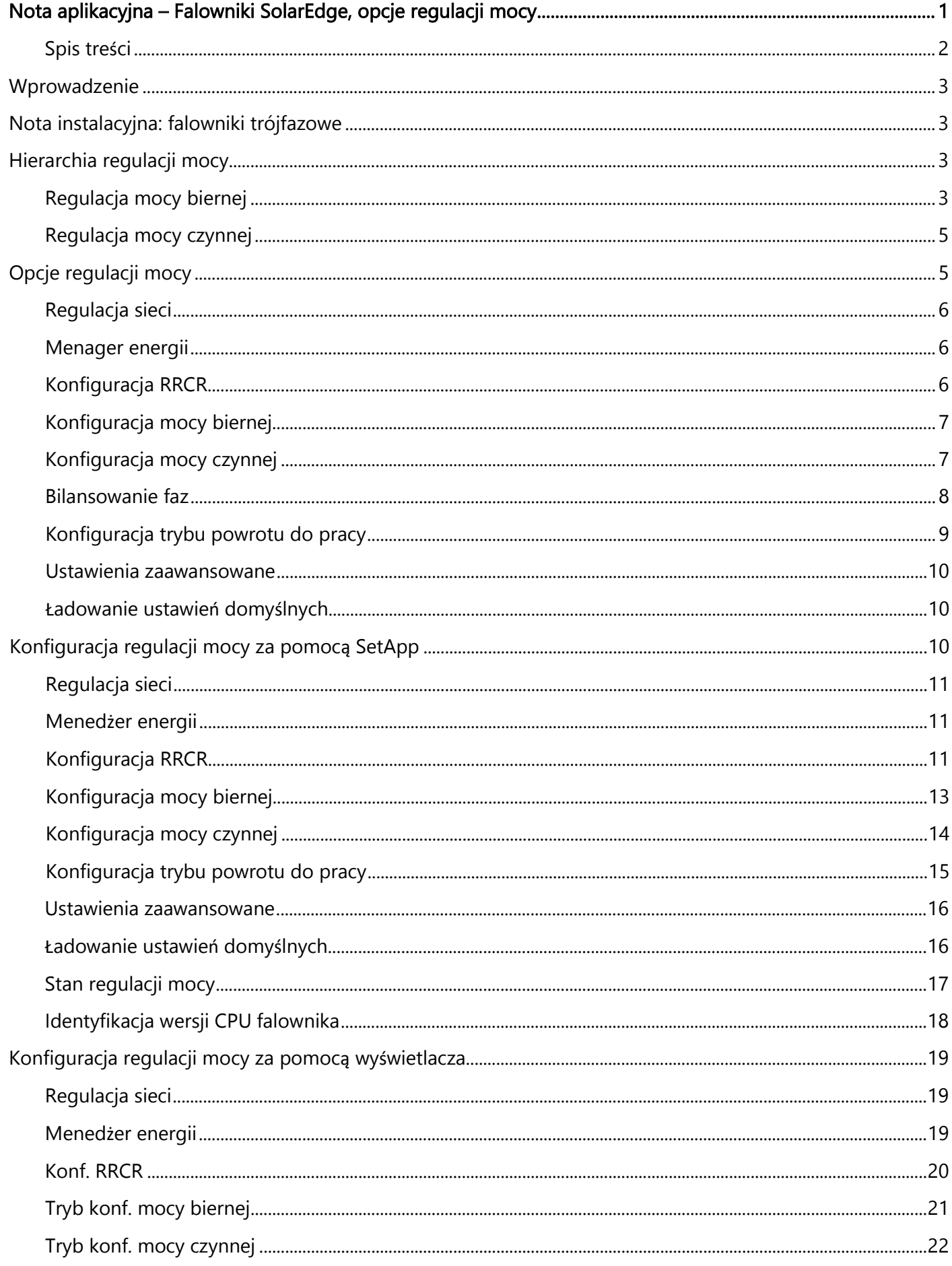

# solareda

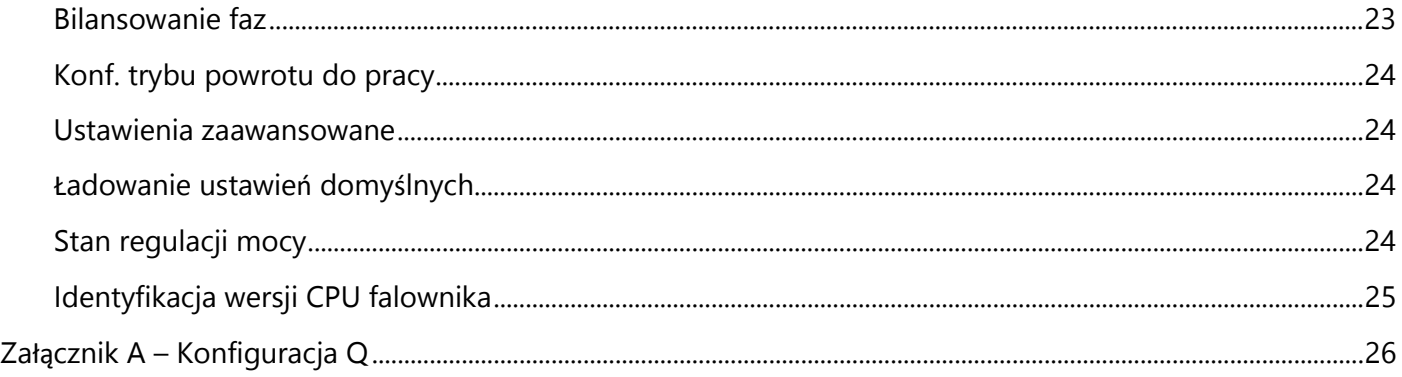

# <span id="page-2-0"></span>**Wprowadzenie**

W celu poprawy stabilności sieci wielu dostawców energii elektrycznej wprowadza zaawansowane ograniczenia sieci, co wymaga kontroli mocy czynnej i biernej falownika za pomocą różnych mechanizmów.

Falowniki SolarEdge z wersją CPU 2.337 i nowszą obsługują te wymogi (niektóre funkcje mogą wymagać zainstalowania nowszych wersji; należy zapoznać się ze szczegółami odnośnej funkcji). Falowniki te obejmują ustawienia domyślne dla danego kraju na podstawie określonych wymogów krajowych, a także możliwość ich konfiguracji (może być konieczna konfiguracja ustawień stosownie do rozmiarów instalacji lub wymogów dostawcy energii).

W niniejszym dokumencie wyszczególniono dostępne opcje konfiguracji regulacji mocy w falownikach oraz objaśniono, w jaki sposób należy dostosować te ustawienia w razie potrzeby dokonania zmian, korzystając z:

- [SetApp](#page-9-2)
- wyś[wietlacza falownika \(LCD\)](#page-9-2)

# <span id="page-2-1"></span>Nota instalacyjna: falowniki trójfazowe

Jeśli regulacja mocy jest włączona, należy zachować kolejność podłączenia przewodów sieciowych do falownika. Pomiędzy przewodami L1 i L2 oraz pomiędzy przewodami L2 i L3 należy zachować 120 stopni różnicy fazowej (L1-L2-L3, a nie np. L1-L3-L2). Jeśli przewody sieciowe nie znajdują się w tej kolejności na wyświetlaczu LCD pojawi się komunikat o błędzie "Błąd 112 – niewłaściwe podłączenie AC" i falownik nie będzie wytwarzał energii.

# <span id="page-2-2"></span>Hierarchia regulacji mocy

Do regulacji mocy czynnej i biernej falownika można skorzystać z wielu trybów regulacji. W tej części przedstawiono hierarchię poszczególnych trybów w przypadku wielu aktywnych trybów.

## <span id="page-2-3"></span>Regulacja mocy biernej

Poniższe scenariusze opisują uwarunkowania regulacji mocy biernej:

- Jeżeli RRCR jest wyłączony, a "Tryb konf. mocy → biernej" nie jest ustawiony na RRCR, punkty RRCR zostaną zignorowane.
- **Jeżeli RRCR jest włączony, a "Tryb konf. mocy**  $\rightarrow$  **biernej" jest ustawiony na RRCR, punkty RRCR będą** sterować mocą czynną i bierną.

# solar<mark>edge</mark>

■ Jeżeli RRCR jest włączony, a "Tryb konf. mocy → biernej" nie jest ustawiony na RRCR, punkty RRCR będą sterować jedynie mocą czynną, natomiast mocą bierną będzie sterować wybrany tryb.

### <span id="page-4-0"></span>Regulacja mocy czynnej

Poniższe tryby mogą sterować czynną mocą wyjściową falownika:

- $R$ RRCR
- $\blacksquare$  Limit mocy <%>
- $\blacksquare$  Limit prądu <A>
- **Gradient trybu powrotu do pracy**
- $\blacksquare$  P(f)
- $\blacksquare$  P(V)

Jeżeli aktywnych jest kilka trybów regulacji, moc wyjściowa falownika będzie mieć wartość mocy minimalnej. Na przykład, jeśli punkt RRCR jest skonfigurowany jako "Ograniczenie mocy = 60%" i "Konf. mocy czynnej

→ Limit mocy = 70%", moc wyjściowa będzie ograniczona do 60% mocy znamionowej.

# <span id="page-4-1"></span>Opcje regulacji mocy

Opcje regulacji mocy falownika zostały opisane w następujących częściach:

- **[Regulacja sieci](#page-5-0)**
- **[Menager energii](#page-5-1)**
- $\blacktriangleright$  [Konfiguracja RRCR](#page-5-2)
- **[Konfiguracja mocy biernej](#page-6-0)**
- **[Konfiguracja mocy czynnej](#page-6-1)**
- [Bilansowanie faz](#page-7-0)
- **[Konfiguracja trybu powrotu do pracy](#page-8-0)**
- [Ustawienia zaawansowane](#page-9-0)
- **E** Ł[adowanie ustawie](#page-9-1)ń domyślnych

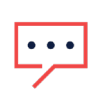

### UWAGA

Uwagi dotyczące wartości Cos(fi):

- Ustawienie dodatniej wartości Cos(fi) spowoduje zachowanie indukcyjne / opóźnienie prądu względem napięcia / odprowadzanie prądu.
- Ustawienie ujemnej wartości Cos(fi) spowoduje zachowanie pojemnościowe / wyprzedzenie prądu względem napięcia / pozyskiwanie prądu.

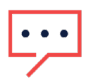

### UWAGA

Uwagi dotyczące wartości Q:

- Ustawienie dodatniej wartości Q spowoduje zachowanie pojemnościowe / wyprzedzenie prądu względem napięcia / pozyskiwanie prądu
- Ustawienie ujemnej wartości Q spowoduje zachowanie indukcyjne / opóźnienie prądu względem napięcia / odprowadzanie prądu.

### <span id="page-5-0"></span>Regulacja sieci

Funkcja regulacji sieci domyślnie może być włączona lub wyłączona, w zależności od ustawienia dla danego kraju. Jeżeli jest wyłączona, poniższe menu są niedostępne:

- Konf. mocy biernej
- Konf. mocy czynnej
- Konf. trybu powrotu do pracy
- **Zaawansowane**

Aby wyświetlić te menu, należy włączyć regulację sieci.

Aby skonfigurować regulację sieci za pomocą SetApp, kliknij [tutaj.](#page-10-0)

Aby skonfigurować regulację sieci za pomocą wyświetlacza LCD, kliknij [tutaj.](#page-18-1)

## <span id="page-5-1"></span>Menager energii

SolarEdge oferuje rozwiązanie do inteligentnego zarz*ą*dzania energi*ą* w celu zwiększenia autokonsumpcji w instalacji. Jednym ze sposobów jest ograniczenie mocy eksportu: falownik dynamicznie dostosowuje produkcję mocy fotowoltaicznej w celu zapewnienia, aby moc eksportu nie przekraczała wstępnie skonfigurowanego limitu. Aby to umożliwić, instalacja musi być wyposażona w licznik energii mierzący eksport lub zużycie.

Aby skonfigurować rozwiązanie do inteligentnego zarządzania energią za pomocą SetApp, kliknij [tutaj.](#page-9-2)

Aby skonfigurować rozwiązanie do inteligentnego zarządzania energią za pomocą wyświetlacza LCD, kliknij [tutaj.](#page-9-2)

# <span id="page-5-2"></span>Konfiguracja RRCR

Falowniki SolarEdge mogą nawiązywać łączność z urządzeniem zewnętrznym w celu regulacji mocy czynnej i biernej zgodnie z poleceniami ustawionymi przez operatora sieci (np. RRCR – radiowy odbiornik sterowania pulsacją prądu, DRED – urządzenie włączające reagowanie na zapotrzebowanie).

Aby włączyć regulację i skonfigurować do 16 stanów regulacji, należy skorzystać z menu "Konf. RRCR". Każdy stan regulacji składa się z następujących trzech pól:

- Limit mocy wyj**ś**ciowej AC ogranicza moc wyjściową falownika do określonej wartości procentowej jego mocy znamionowej w zakresie od 0 do 100 (% znamionowej mocy czynnej).
- Cos(fi) wyznacza współczynnik mocy czynnej do biernej. Tryb konf. mocy biernej musi być ustawiony na RRCR podczas korzystania z tego trybu regulacji. Zakres regulacji Cos(fi) wynosi od prądu wyprzedzającego 0,8 do opóźnionego 0,8.
- W**łą**cz/wy**łą**cz włącza lub wyłącza regulację w zależności od danego stanu.

Aby uzyskać więcej informacji na temat łączności z RRCR, należy zapoznać się z Not*ą* aplikacyjn*ą* dotycz*ą*c*ą* requlacji redukcji mocy. [http://www.solaredge.com/sites/default/files/power-reduction-control-application](http://www.solaredge.com/sites/default/files/power-reduction-control-application-note.pdf)[note.pdf.](http://www.solaredge.com/sites/default/files/power-reduction-control-application-note.pdf)

Aby uzyskać informacje na temat łączności z DRED w Australii, należy zapoznać się z notą aplikacyjną pt. Pod*łą*czanie urz*ą*dzenia w*łą*czaj*ą*cego reagowanie na zapotrzebowanie (DRED) do falownika SolarEdge: [https://www.solaredge.com/sites/default/files/dred-connection-application-note.pdf.](https://www.solaredge.com/sites/default/files/dred-connection-application-note.pdf)

Aby sterować mocą czynną i bierną z funkcją RRCR za pomocą SetApp, kliknij tutaj.

Aby sterować mocą czynną i bierną z funkcją RRCR za pomocą wyś[wietlacza LCD, kliknij tutaj.](#page-19-0)

### <span id="page-6-0"></span>Konfiguracja mocy biernej

Skorzystaj z menu mocy biernej, aby wybrać jeden z poniższych trybów regulacji mocy biernej i skonfigurować poszczególne tryby:

- Cos(fi) wyznacza stały Cos(fi), niezależnie od innych parametrów. Zakres regulacji wynosi od prądu wyprzedzającego 0,8 do opóźnionego 0,8.
- Cos(fi)(P) wyznacza wykres Cos(fi) do mocy czynnej (P). Konfiguracja Cos(fi) stanowi 6-punktowy wykres. P można ustawić na dowolną wartość od 0 do 100 [% znamionowej mocy czynnej] rosnąco od P(0) do P(5). Cos(fi) można ustawić na dowolną wartość od prądu "wyprzedzającego 0,8" do "opóźnionego 0,8". Każdy punkt zawiera następujące pola: < % znamionowej mocy czynnej, Cos(fi) >.
- Q ustawia stałą moc bierną (Q). Zakres: od -100 do 100 (% znamionowej mocy biernej).
- Q(U)+Q(P) wyznacza wykres mocy biernej (Q) do napięcia sieci (U) i mocy czynnej (P); z tego trybu można skorzystać, gdy wymagana jest regulacja Q(U), ustawiając Q(P) na zero, i odwrotnie. Konfiguracja Q(U) i Q(P) stanowi 6-punktowe wykresy. Zobacz Za*łą*cznik A – [Konfiguracja Q](#page-25-0) na stronie [26,](#page-25-0) aby uzyskać dodatkowe wytyczne dotyczące konfiguracji.
- U: od 0 do 200 (% napięcia znamionowego].
- P: od 0 do 100 [% znamionowej mocy czynnej]
- RRCR umożliwia sterowanie Cos(fi) za pomocą RRCR. Podczas korzystania z tego trybu regulacji RRCR musi być włączony.
- Unom. menu mocy biernej można również wykorzystać do ustawienia wartości Uznam., referencyjnego napięcia sieci, gdy jest to konieczne do sprawdzenia instalacji. Zakres: od 0 do 500 [V]. Aby sterować mocą bierną za pomocą [SetApp, kliknij tutaj.](#page-12-0)

Aby sterować mocą bierną za pomocą wyś[wietlacza LCD, kliknij tutaj.](#page-20-0)

### <span id="page-6-1"></span>Konfiguracja mocy czynnej

Skorzystaj z menu mocy czynnej, aby sterować mocą czynną falownika:

- Limit mocy ogranicza maksymalną moc wyjściową falownika. Limit mocy można ustawić na dowolną wartość od 0 do 100 [% znamionowej mocy czynnej].
- Limit I. Limit prądu: ogranicza maksymalny prąd wyjściowy falownika (funkcja dostępna dla falowników z CPU w wersji 2.549 i wyższej). Limit prądu można ustawić na dowolną wartość od 0 do wartości maksymalnego prądu AC falownika [A] (wyświetlacz LCD umożliwi ustawienie wyższej wartości, lecz falownik nigdy nie przekracza swojego maksymalnego prądu AC).
- **Gradient tr. powr. do pracy** Gradient trybu powrotu do pracy: umożliwia stopniową produkcję mocy po rozpoczęciu pracy w następstwie awarii lub zresetowania falownika. W celu ustawienia stopniowej produkcji mocy w czasie normalnej pracy, skorzystaj z opcji narastania mocy.

- **t gradientu** Czas gradientu: ustawienie czasu powrotu do pracy. Ten wiersz jest wyświetlany tylko wtedy, gdy gradient trybu powrotu do pracy jest włączony. Istnieje możliwość ustawienia dowolnej wartości od 1 do 9999 sekund.
- P(f) Częstotliwość zasilania: ustawienie używane w razie konieczności ograniczenia mocy w zależności od częstotliwości. Ustawienie ma wykres liniowy wyznaczony przez dwa punkty. Falownik obniża moc stosownie do określonego wykresu, aż częstotliwość osiągnie wartość wyzwalania i falownik rozłączy się (wartość wyzwalania jest wstępnie skonfigurowana w zależności od kraju, zatem nie ma konieczności jej określenia jako jednego z dwóch punktów).
- P(V) Napięcie zasilania: ustawienie używane w razie konieczności ograniczenia mocy w zależności od napięcia. Ustawienie ma wykres liniowy wyznaczony przez sześć punktów (funkcja dostępna dla falowników z CPU w wersji 3.1808 i wyższej). Falownik obniża moc stosownie do określonego wykresu, aż napięcie osiągnie wartość wyzwalania i falownik rozłączy się.
- **Narastanie mocy** umożliwia stopniową produkcję mocy w czasie normalnej pracy (funkcja dostępna dla falowników z CPU w wersji 3.22xx i wyższej). Istnieje możliwość ustawienia dowolnej wartości od 0 do 100%/sek. z rozdzielczością 0,1%. Wartość narastania mocy równa 0 oznacza natychmiastowy wzrost produkcji.

Aby sterować mocą czynną za pomocą [SetApp, kliknij tutaj.](#page-13-0) 

Aby sterować mocą czynną za pomocą wyś[wietlacza LCD, kliknij tutaj.](#page-21-0)

### <span id="page-7-0"></span>Bilansowanie faz

Funkcja bilansowania faz służy do połączenia maksymalnie 3 falowników jednofazowych do sieci dwu- lub trójfazowych, gdy dostawca energii wymaga równoważenia faz.

- Funkcja jest obsługiwana przez falowniki o maksymalnym prądzie wyjściowym AC wynoszącym 21,7 A
- Funkcja jest obsługiwana przez falowniki z CPU w wersji 3.22xx i wyższej oraz z CPU w wersji 4.5xx i wyższej

Funkcja bilansowania faz jest nieobs*ł*ugiwana w obiektach, w których zainstalowano zarówno falowniki jednofazowe, jak i trójfazowe.

Gdy bilansowanie faz jest włączone, jeżeli dowolny falownik w systemie ulegnie rozłączeniu, pozostałe falowniki rozłączą się w ciągu 2 sekund. Rozłączenie następuje w następujących okolicznościach:

- Utrata łączności z którymkolwiek falownikiem
- **Zadziałanie ochrony sieci**
- Falownik otrzyma polecenie dotyczące wstrzymania produkcji z urządzenia zewnętrznego

W przypadku utraty łączności wyświetla się następujący komunikat: "Błąd komunikacji ze stabilizatorem fazy"

W przypadku zadziałania ochrony sieci lub polecenia dotyczącego wstrzymania produkcji wyświetla się następujący komunikat: "Zabezpieczenie przed asymetrią stabilizatora fazy"

Aby sterować [bilansowaniem faz za pomoc](#page-22-0)ą wyświetlacza LCD, kliknij tutaj.

<sup>...</sup> UWAGA

# <span id="page-8-0"></span>Konfiguracja trybu powrotu do pracy

Skorzystaj z menu powrotu do pracy, aby ustawić minimalną i maksymalną częstotliwość sieci oraz wartości napięcia sieci, w zakresie których falownik może rozpocząć wytwarzanie energii. To menu nie umożliwia ustawienia wartości rozłączenia falownika, ponieważ są one wstępnie skonfigurowane w zależności od kraju.

Zakres parametrów powrotu do pracy:

- Częstotliwość: od 0 do 100 [Hz]
- Napięcie od 0 do 500 [V]

Aby skonfigurować [ustawienia trybu powrotu do pracy za pomoc](#page-14-0)ą SetApp, kliknij tutaj.

Aby skonfigurować [ustawienia trybu powrotu do pracy za pomoc](#page-23-0)ą wyświetlacza LCD, kliknij tutaj.

#### <span id="page-9-0"></span>Ustawienia zaawansowane

Skorzystaj z menu ustawień zaawansowanych, aby skonfigurować następujące ustawienia:

- Wspó**ł**czynnik K. Na potrzeby certyfikacji BDEW-MVGC w Niemczech. Współczynnik jest domyślnie ustawiony na wartość 2.
- FRT-K. Zakres parametru FRT-K wynosi od 0 do 16.

Aby skonfigurować [ustawienia zaawansowane za pomoc](#page-15-2)ą SetApp, kliknij tutaj.

Aby skonfigurować [ustawienia zaawansowane za pomoc](#page-23-4)ą wyświetlacza LCD, kliknij tutaj.

#### <span id="page-9-1"></span>**Ł**adowanie ustawie**ń** domy**ś**lnych

Skorzystaj z menu ładowania wartości domyślnych, aby przywrócić domyślne ustawienia regulacji mocy dla kraju, w którym konfigurowany jest falownik, zgodnie z poniższymi ustawieniami. W przypadku wyboru opcji ładowania ustawień domyślnych poniższe ustawienia nie zostaną zresetowane:

- Menedżer energii
- Interfejs redukcji mocy / Konf. RRCR

### <span id="page-9-2"></span>Konfiguracja regulacji mocy za pomoc**ą** SetApp

Uruchom aplikację SetApp na urządzeniu mobilnym i wybierz kolejno Przekazanie do eksploatacii → Regulacja mocy.

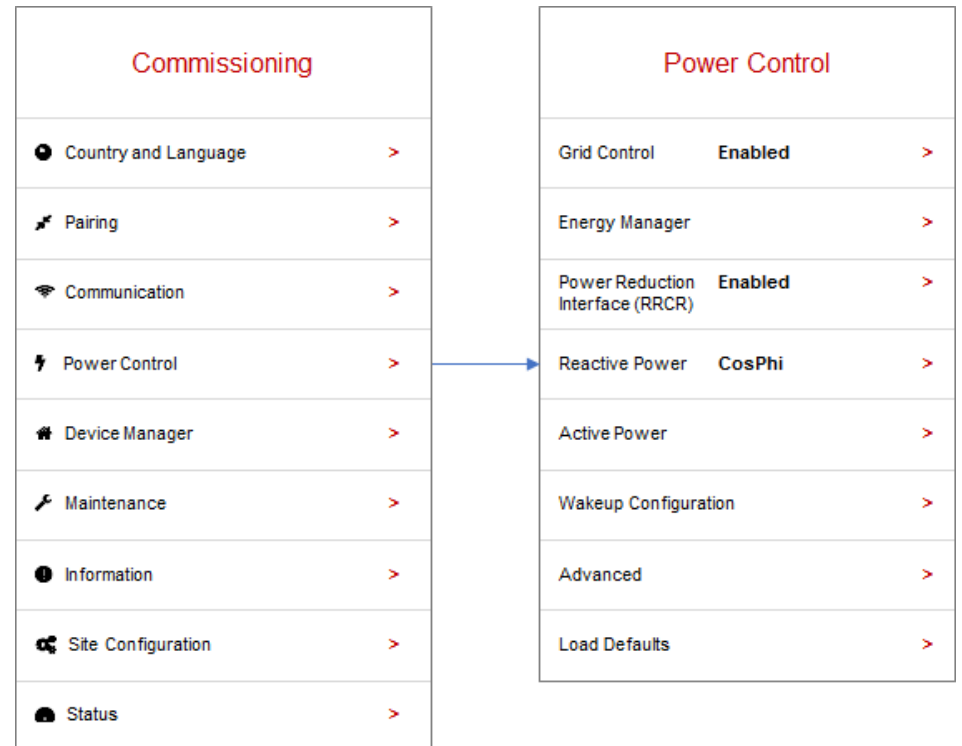

W poniższych częściach opisano sposób konfiguracji poszczególnych opcji menu.

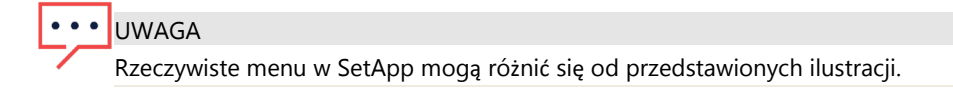

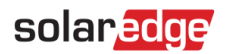

### <span id="page-10-0"></span>Regulacja sieci

Opcje menu regulacji sieci są przedstawione na rysunku poniżej.

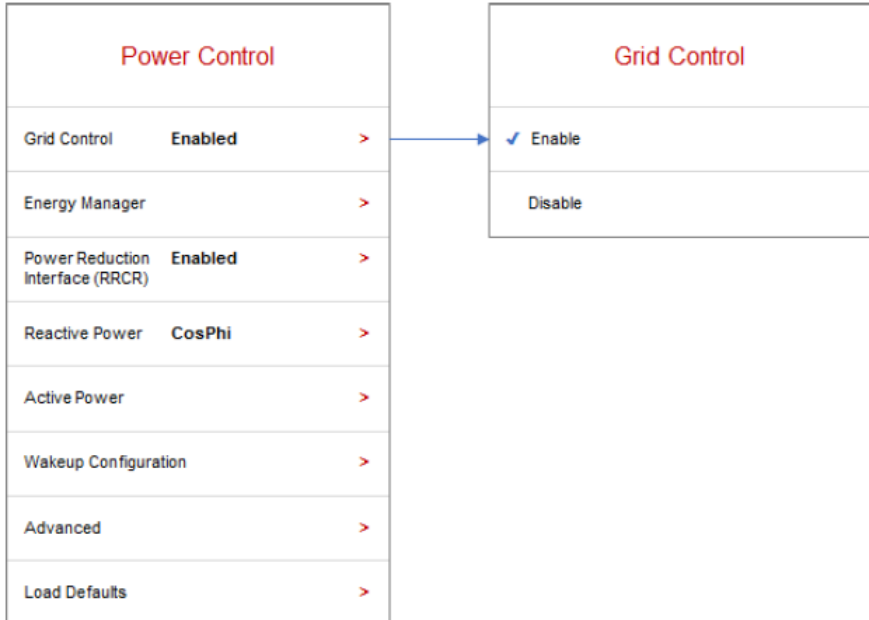

#### Aby w**łą**czy**ć**/wy**łą**czy**ć** regulacj**ę** sieci:

1. W menu regulacji mocy wybierz Regulacja sieci, a następnie W**łą**cz lub Wy**łą**cz.

#### <span id="page-10-1"></span>Mened**ż**er energii

Aby uzyskać więcej informacji na temat korzystania z funkcji ograniczenia eksportu, zapoznaj się z notą aplikacyjną dotyczącą ograniczenia eksportu na stronie [https://www.solaredge.com/sites/default/files/feed](https://www.solaredge.com/sites/default/files/feed-in_limitation_application_note.pdf)[in\\_limitation\\_application\\_note.pdf.](https://www.solaredge.com/sites/default/files/feed-in_limitation_application_note.pdf)

### <span id="page-10-2"></span>Konfiguracja RRCR

Opcje menu RRCR są przedstawione na rysunku poniżej.

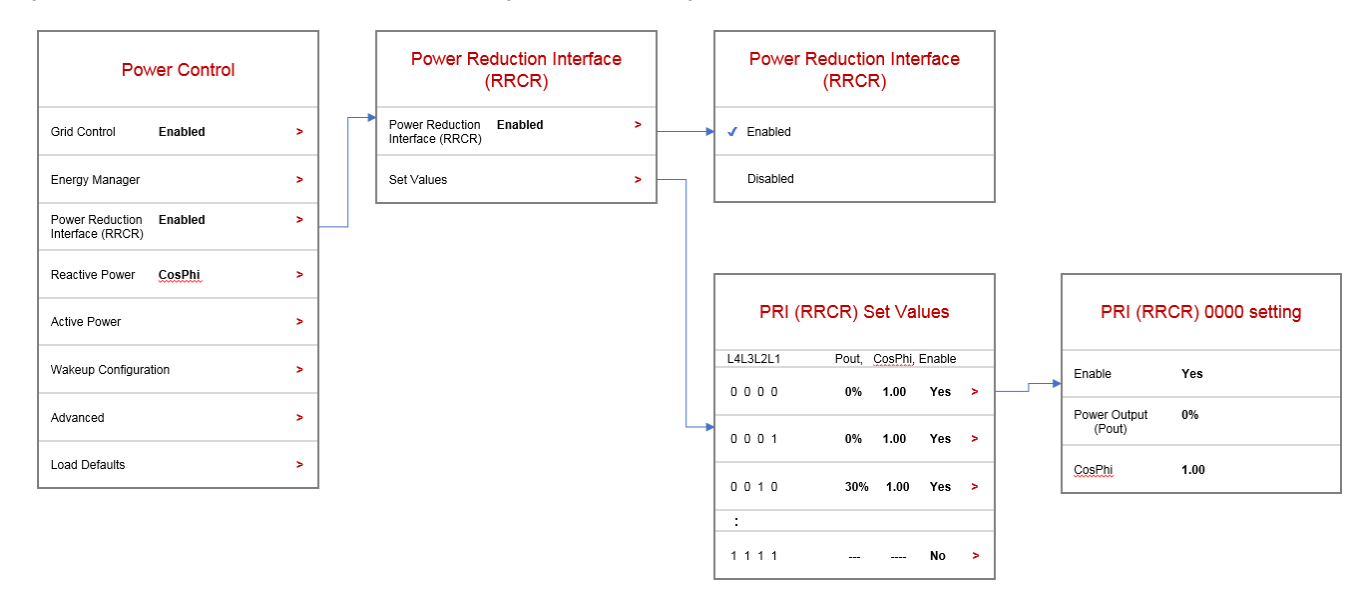

#### Aby w**łą**czy**ć**/wy**łą**czy**ć** regulacj**ę** RRCR:

1. Upewnij się, że falownik jest podłączony do urządzenia redukującego moc.

# solaradge

- 2. W menu regulacji mocy wybierz Interfejs redukcji mocy (RRCR) > Interfejs redukcji mocy (RRCR) >, potem Włącz lub Wyłącz
- Aby w**łą**czy**ć**/wy**łą**czy**ć** dowolny z 16 stanów i ustawi**ć** ich warto**ś**ci:  $\rightarrow$
- 1. W menu regulacji mocy wybierz Interfejs redukcji mocy (RRCR) Ustaw warto**ś**ci. Wybierz jeden z 16 stanów, aby go edytować.
- 2. Na ekranie ustawień interfejsu redukcji mocy (RRCR) ustaw następujące wartości stosownie do potrzeb:
	- Wybierz W**łą**cz lub Wy**łą**cz.
	- W polu mocy wyjściowej (Pout) wprowadź moc wyjściową jako wartość procentową mocy znamionowej.

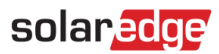

### <span id="page-12-0"></span>Konfiguracja mocy biernej

Opcje menu mocy biernej są przedstawione na rysunku poniżej.

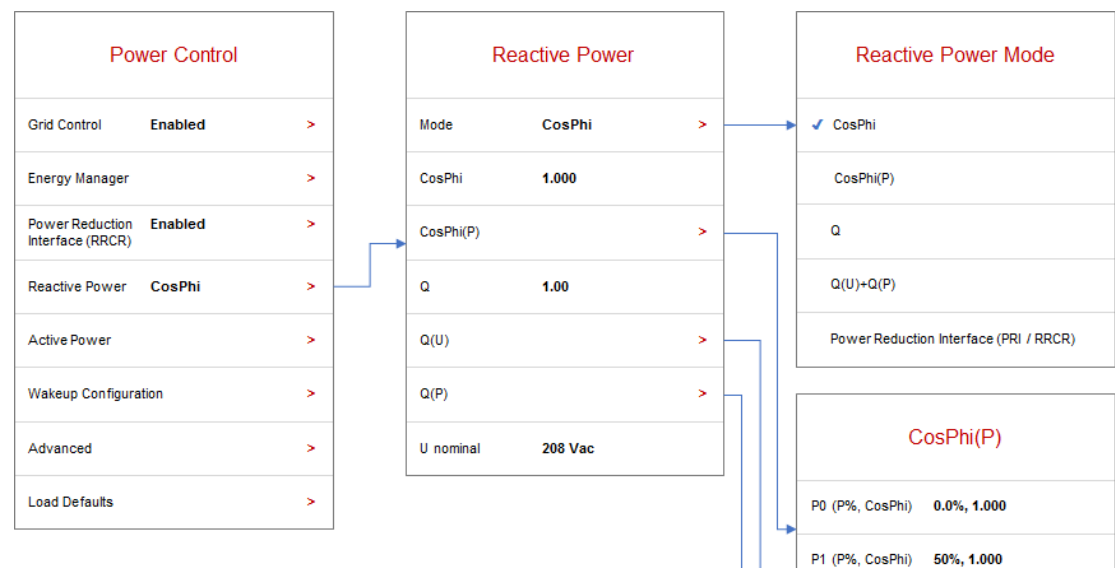

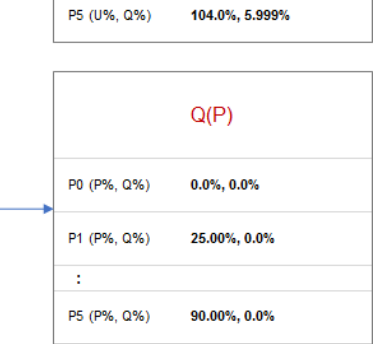

ł

P0 (U%, Q%)

P1 (U%, Q%)

ł

P5 (P%, CosPhi) 100%, 1.000

 $Q(U)$ 

94.99%, -5.999%

97.00%, -5.999%

### Aby wybra**ć** tryb regulacji mocy biernej:

- 1. W menu regulacji mocy wybierz Moc bierna  $\rightarrow$  Tryb.
- 2. Wybierz tryb z menu trybów mocy biernej.

#### Aby ustawi**ć** warto**ś**ci trybu regulacji mocy biernej:  $\rightarrow$

- 1. W menu regulacji mocy wybierz Moc bierna.
- 2. Przewiń menu mocy biernej i wybierz tryb, który chcesz skonfigurować.
- 3. Wprowadź ustawienia trybu.

### <span id="page-13-0"></span>Konfiguracja mocy czynnej

Opcje menu mocy czynnej są przedstawione na rysunku poniżej.

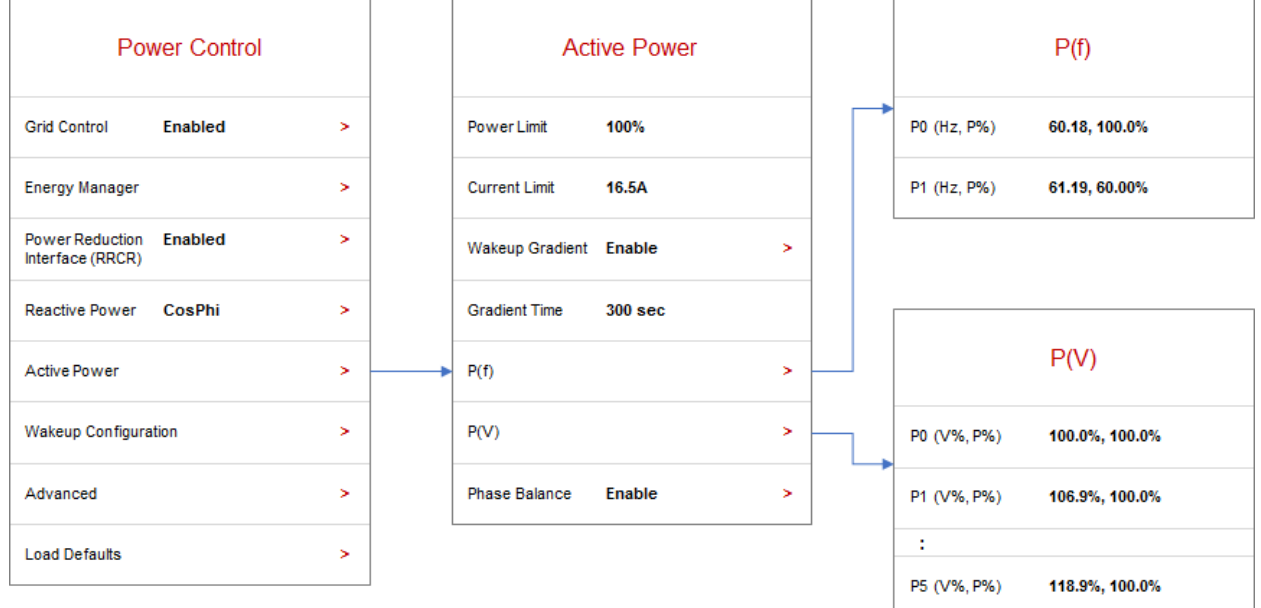

#### Aby zmieni**ć** limit mocy lub pr**ą**du:  $\rightarrow$

- 1. W menu regulacji mocy wybierz Moc czynna > Tryb
- 2. Wybierz Limit mocy lub Limit pr**ą**du i wprowadź wymagane ustawienia.

#### Aby ustawi**ć** stopniow**ą** produkcj**ę** mocy:  $\rightarrow$

- 1. W menu regulacji mocy wybierz Moc czynna → Gradient trybu powrotu do pracy → Włącz
- 2. Wybierz Czas gradientu i wprowadź czas gradientu w sekundach.

#### Aby ustawi**ć** warto**ść** P(f) i zmieni**ć** warto**ś**ci P lub f:  $\rightarrow$

- 1. W menu regulacji mocy wybierz Moc czynna  $\rightarrow$  P(f)
- 2. W menu P(f) wprowadź wartości częstotliwości (Hz) i P (% znamionowej mocy czynnej) dla P0 i P1.

#### Aby ustawi**ć** P(V) i zmieni**ć** warto**ś**ci P lub V:  $\rightarrow$

- 1. W menu regulacji mocy wybierz Moc czynna  $\rightarrow P(V)$
- 2. W menu P(V) wprowadź wartości napięcia (V) i P (% znamionowej mocy czynnej) dla punktów od P0 do P5.

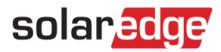

### <span id="page-14-0"></span>Konfiguracja trybu powrotu do pracy

Opcje menu trybu powrotu do pracy są przedstawione na rysunku poniżej.

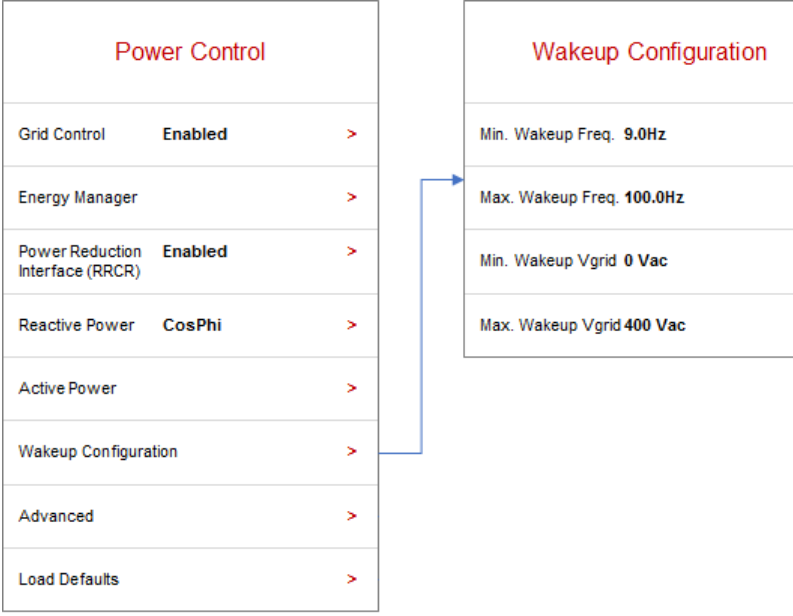

#### Aby zmieni**ć** warto**ś**ci cz**ę**stotliwo**ś**ci lub napi**ę**cia trybu powrotu do pracy:

- 1. W menu regulacji mocy wybierz Konfiguracja trybu powrotu do pracy
- 2. Na ekranie konfiguracji trybu powrotu do pracy ustaw wartości następujących parametrów:
	- Minimalna częstotliwość trybu powrotu do pracy [Hz]
	- Maksymalna częstotliwość trybu powrotu do pracy [Hz]
	- Minimalne napięcie trybu powrotu do pracy Vsieć [Vac]
	- Maksymalne napięcie trybu powrotu do pracy Vsieć [Vac]

<span id="page-15-2"></span>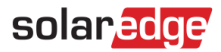

#### <span id="page-15-0"></span>Ustawienia zaawansowane

Opcje menu funkcji zaawansowanych są przedstawione na rysunku poniżej.

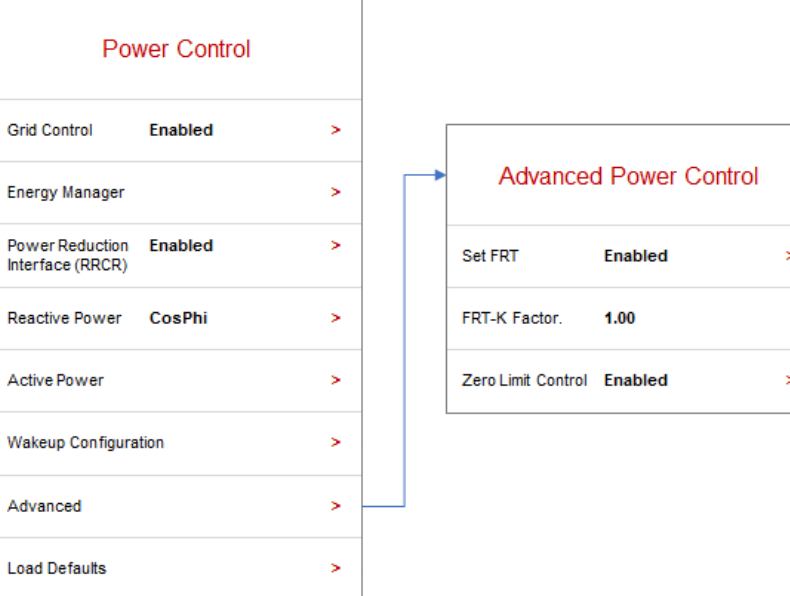

#### Aby ustawi**ć** FRT-K:

- 1. W menu regulacji mocy wybierz Ustawienia zaawansowane.
- 2. Na ekranie zaawansowanej regulacji mocy wybierz Ustaw FRT oraz W**łą**cz lub Wy**łą**cz.
- 3. Jeżeli FRT był włączony, wybierz Wspó**ł**czynnik FRT-K i wprowadź wymaganą wartość.

#### <span id="page-15-1"></span>**Ł**adowanie ustawie**ń** domy**ś**lnych

Funkcja ładowania ustawień domyślnych jest przedstawiona na rysunku poniżej.

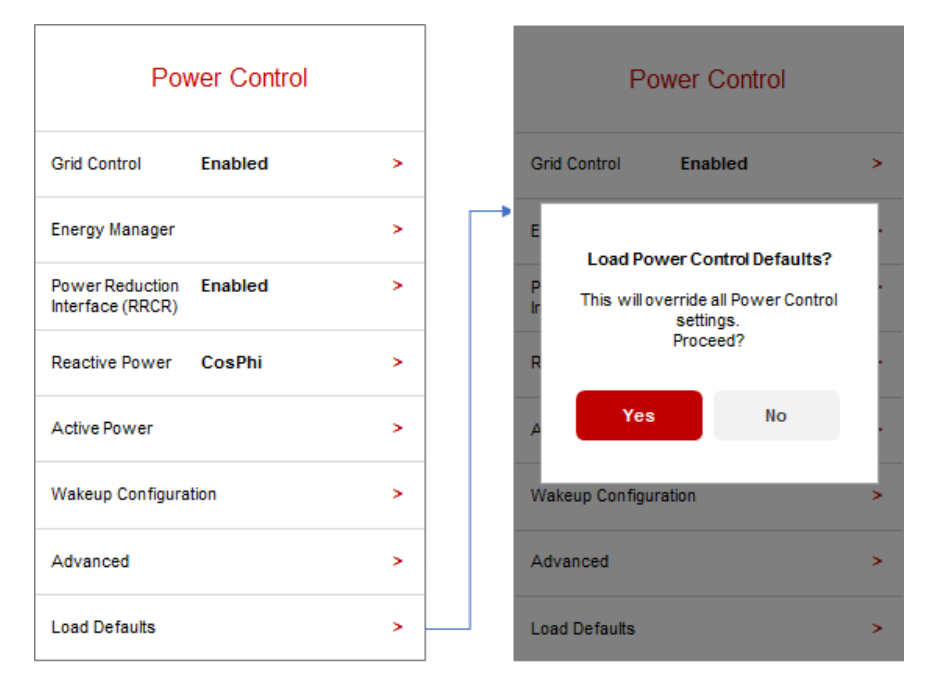

#### Aby przywróci**ć** domy**ś**lne dla kraju ustawienia regulacji mocy:

- 1. W menu regulacji mocy wybierz **Ł**adowanie ustawie**ń** domy**ś**lnych.
- 2. Gdy wyświetli się komunikat z prośbą o potwierdzenie, wybierz Tak.

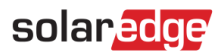

### <span id="page-16-0"></span>Stan regulacji mocy

Informacje dotyczące stanu regulacji mocy są wyświetlane na ekranie stanu przedstawionym na rysunku poniżej.

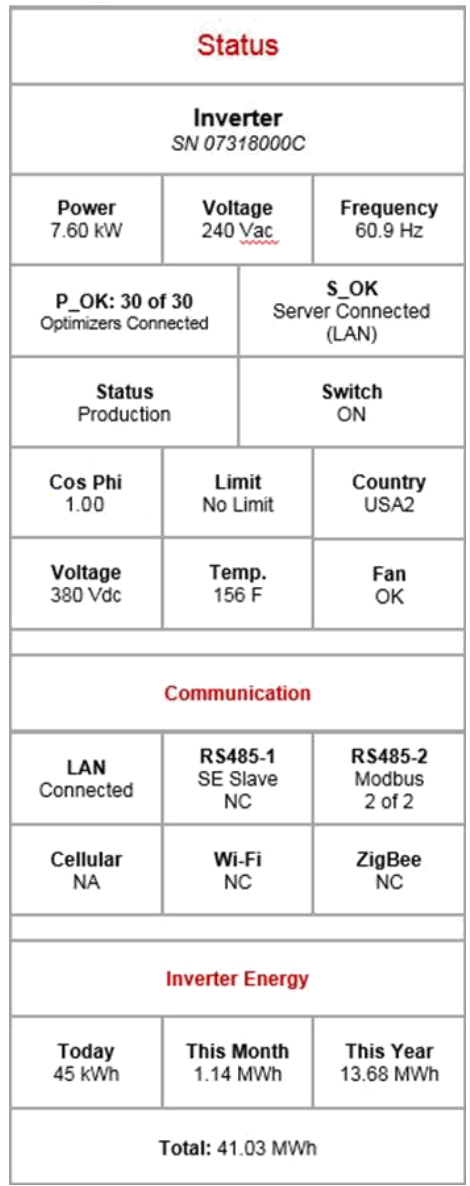

Na ekranie stanu wyświetlają się następujące pola dotyczące regulacji mocy:

- Cos(fi): współczynnik mocy czynnej do biernej
- Limit: maksymalna moc wyjściowa falownika ustawiona przez inteligentnego menedżera energii
- Energia falownika: energia wytworzona przez falownik w danym dniu, miesiącu, roku oraz ogółem.

# solar<mark>edge</mark>

# <span id="page-17-0"></span>Identyfikacja wersji CPU falownika

W tej części przedstawiono sposób identyfikacji wersji CPU falownika.

## Wyszukiwanie informacji o wersji CPU za pomoc**ą** SetApp.

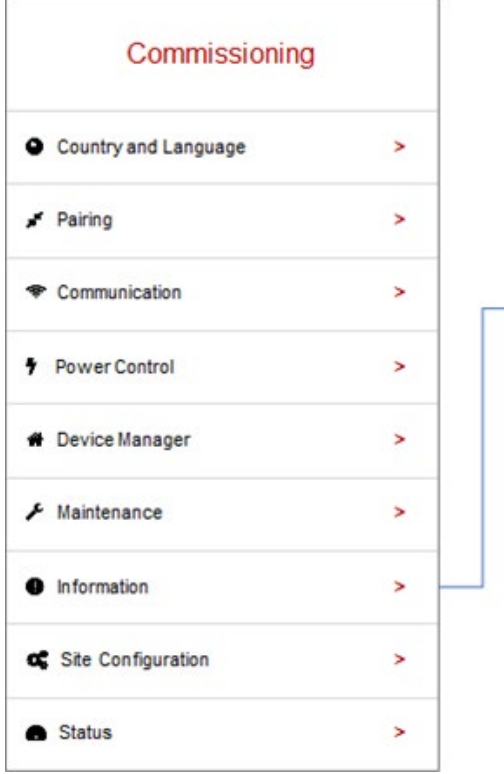

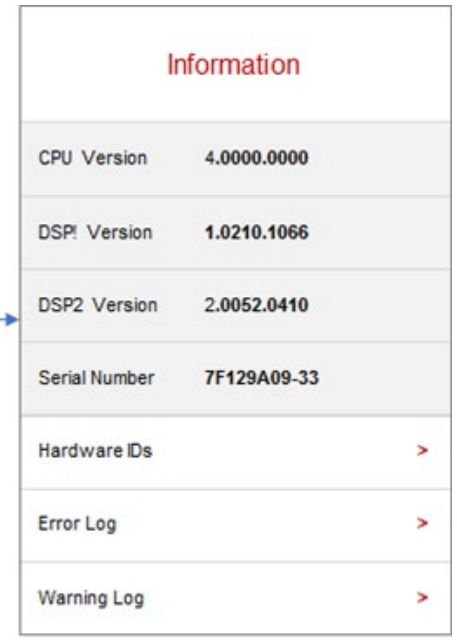

# <span id="page-18-0"></span>Konfiguracja regulacji mocy za pomoc**ą** wy**ś**wietlacza

Menu regulacji mocy jest dostępne z menu głównego wyświetlacza LCD falownika. Zapoznaj się z rozdziałem "Interfejs użytkownika falownika" w *Instrukcji instalacji SolarEdge*, aby uzyskać wytyczne dotyczące korzystania z wyświetlacza LCD. Menu regulacji mocy zawiera następujące opcje:

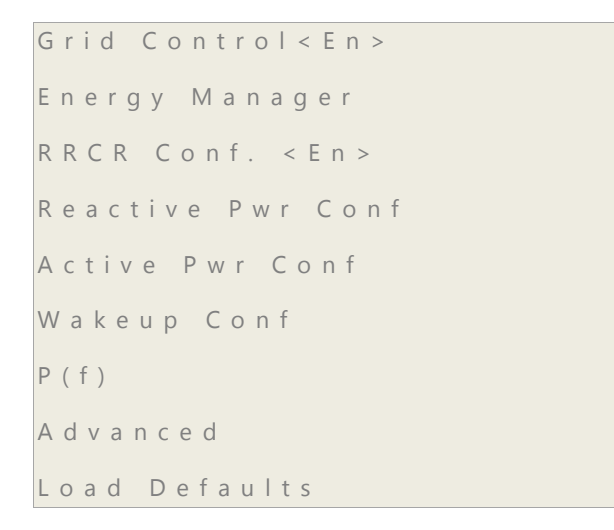

W poniższych częściach opisano sposób konfiguracji poszczególnych opcji menu.

### <span id="page-18-1"></span>Regulacja sieci

### Aby w**łą**czy**ć**/wy**łą**czy**ć** regulacj**ę** sieci:

Wybierz Regulacja sieci **>** Wybierz Włącz lub Wyłącz **>** Naciśnij Enter

### <span id="page-18-2"></span>Mened**ż**er energii

Aby uzyskać więcej informacji na temat korzystania z funkcji ograniczenia eksportu, zapoznaj się z notą aplikacyjną dotyczącą ograniczenia eksportu na stronie [https://www.solaredge.com/sites/default/files/feed](https://www.solaredge.com/sites/default/files/feed-in_limitation_application_note.pdf)[in\\_limitation\\_application\\_note.pdf.](https://www.solaredge.com/sites/default/files/feed-in_limitation_application_note.pdf)

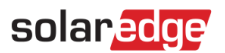

### <span id="page-19-0"></span>Konf. RRCR

#### Menu RRCR zawiera następujące opcje:

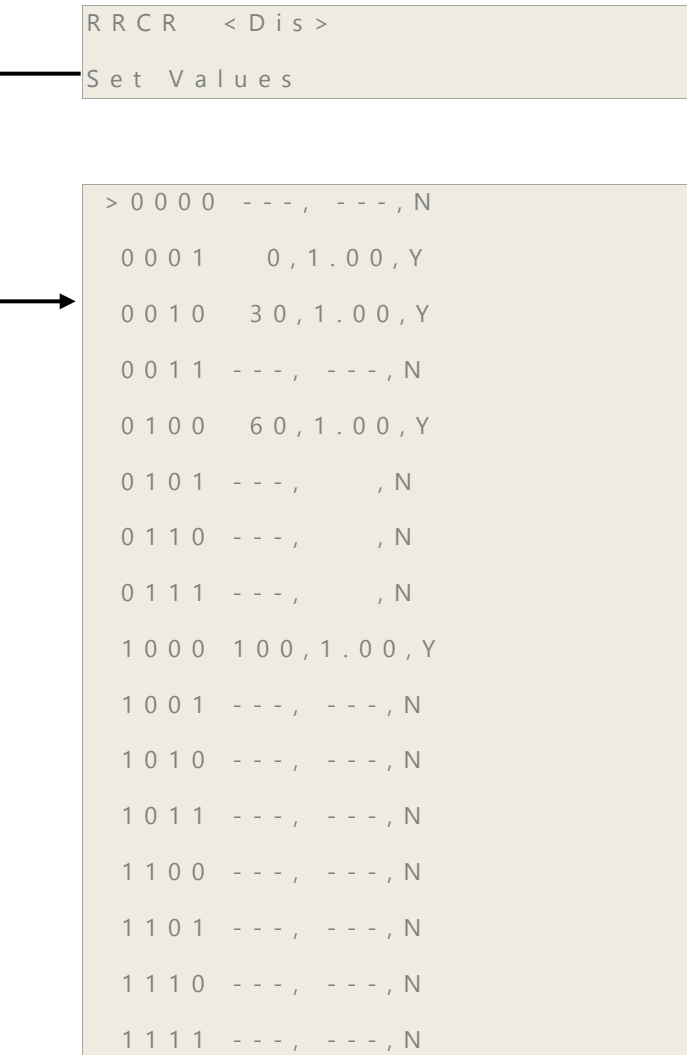

Aby włączyć regulację i skonfigurować do 16 stanów regulacji, należy skorzystać z menu "Konf. RRCR". Każdy stan regulacji składa się z następujących trzech pól:

- Limit mocy wyj**ś**ciowej AC ogranicza moc wyjściową falownika do określonej wartości procentowej jego mocy znamionowej w zakresie od 0 do 100 (% znamionowej mocy czynnej).
- Cos(fi) wyznacza współczynnik mocy czynnej do biernej. Tryb konf. mocy biernej musi być ustawiony na RRCR podczas korzystania z tego trybu regulacji. Zakres regulacji Cos(fi) wynosi od prądu wyprzedzającego 0,8 do opóźnionego 0,8.
- W**łą**cz/wy**łą**cz włącza lub wyłącza regulację w zależności od danego stanu.

### Aby w**łą**czy**ć**/wy**łą**czy**ć** regulacj**ę** RRCR:

### Wybierz RRCR Wybierz W**łą**cz lub Wy**łą**cz Naciśnij Enter

Oprócz włączenia tej opcji falownik musi być podłączony do urządzenia redukującego moc.

Aby dowiedzieć się więcej na temat łączności z RRCR, należy zapoznać się z Not*ą* aplikacyjn*ą* dotycz*ą*c*ą* regulacji redukcji mocy. [http://www.solaredge.com/sites/default/files/power-reduction-control-application](http://www.solaredge.com/sites/default/files/power-reduction-control-application-note.pdf)[note.pdf.](http://www.solaredge.com/sites/default/files/power-reduction-control-application-note.pdf)

# solaradge

Aby dowiedzieć się więcej na temat łączności z DRED w Australii, należy zapoznać się z notą aplikacyjną pt. Pod*łą*czanie urz*ą*dzenia w*łą*czaj*ą*cego reagowanie na zapotrzebowanie (DRED) do falownika SolarEdge: [https://www.solaredge.com/sites/default/files/dred-connection-application-note.pdf.](https://www.solaredge.com/sites/default/files/dred-connection-application-note.pdf)

### Aby w**łą**czy**ć**/wy**łą**czy**ć** dowolny z 16 stanów:

Gdy wybrany jest stan wyłączony, wyświetla się tylko jeden wiersz. Po włączeniu wyświetlają się trzy wiersze: włącz <tak>, red. mocy i cos(fi).

Wybierz Ustaw wartości → Przewiń do właściwego stanu → Naciśnij Enter → Wybierz Włącz → Wybierz Tak lub Nie → Naciśnij Enter

Teraz możesz wybrać cos(fi) lub redukcję mocy i określić ich wartości.

### Aby ustawi**ć** warto**ś**ci w**łą**czonego stanu:

Wybierz Ustaw wartości  $\rightarrow$  Przewiń do właściwego stanu  $\rightarrow$  Naciśnij Enter  $\rightarrow$  Przewiń do właściwej wartości → Wprowadź żądane ustawienie → Naciśnij Enter

### <span id="page-20-0"></span>Tryb konf. mocy biernej

Menu mocy biernej zawiera następujące opcje:

```
\rightarrow Mode < CosPhi >
   CosPhi <1.00>
   CosPhi (P)
  Q \lt 0Q \lt UQ \leq P Unom <230>
```
Tryb:

```
>CosPhi
 CosPhi(P)
\circQ(U)+Q(P) RRCR
```
### Aby wybra**ć** tryb regulacji mocy biernej:

Wejdź do menu Tryb → Przewiń do żądanego trybu → Naciśnij Enter

### Aby ustawi**ć** warto**ś**ci trybu regulacji mocy biernej:

Przewiń do właściwego trybu → Naciśnij Enter → Wprowadź żądane ustawienie → Naciśnij Enter

# <span id="page-21-0"></span>Tryb konf. mocy czynnej

Menu mocy czynnej zawiera następujące opcje:

```
Power Limit <100%>
Current Lim <15.7A>
Wakeup Grad \leq En >
Grad Time <xxxxs>
P(f)P(V)
Ramp Rate <%/sec>
```
Aby zmieni**ć** limit mocy lub pr**ą**du:

Wybierz Limit mocy lub Limit prądu → Naciśnij Enter → Wprowadź żądane ustawienie → Naciśnij Enter

### Aby ustawi**ć** stopniow**ą** produkcj**ę** mocy:

- 1. Wybierz Gradient trybu powrotu do pracy → Wybierz Włącz → Naciśnij Enter
- 2. Wybierz Cz. gradientu → Naciśnij Enter → Wprowadź żądane ustawienie → Naciśnij Enter

### Aby ustawi**ć** warto**ść** P(f) i zmieni**ć** warto**ś**ci P lub f:

Każdy punkt zawiera następujące pola: <częstotliwość, % znamionowej mocy czynnej>.

```
P0<50.20,100.0>
P1<51.20,60.00>
```
Zakres parametrów P(f):

- Częstotliwość: od 0 do 100 [Hz]
- P: od 0 do 100 [% znamionowej mocy czynnej].

Podczas zmiany wartości przewiń do właściwego punktu → Naciśnij Enter → Wprowadź żądaną wartość → Naciśnij Enter

# solaradge

### Aby ustawi**ć** P(V) i zmieni**ć** warto**ś**ci P lub V:

Każdy punkt zawiera następujące pola: <napięcie, % znamionowej mocy czynnej>.

```
Set Point
   \langle V , P \% >
```
Zakres parametrów P(V):

- Napięcie: od 0 do 200 [% 230 V].
- P: od 0 do 100 [% znamionowej mocy czynnej].

```
P0 <200.0,100.0>
P1 <100.0,100.0>
P2 <100.0,100.0>
P3 <120.4,100.0>
P4 <100.0,100.0>
P5 < 100.0, 100.0
```
Podczas zmiany wartości przewiń do właściwego punktu → Naciśnij Enter → Wprowadź żądaną wartość → Naciśnij Enter

#### Aby ustawi**ć** narastanie mocy:

Wybierz: Regulacja mocy → Konf. mocy czynnej → Narastanie mocy → Wprowadź żądane ustawienia → Naciśnij Enter

- Rozdzielczość 0,1%
- Zakres 0-100%/sek.
- $\bullet$  0 = wyłącz (natychmiastowa zmiana)

#### <span id="page-22-0"></span>Bilansowanie faz

UWAGA

Konfigurację bilansowania faz należy przeprowadzić we wszystkich falownikach.

 $\overline{\cdots}$ 

Przy włączeniu tej opcji falowniki muszą być podłączone do magistrali RS485.

#### Aby w**łą**czy**ć**/wy**łą**czy**ć** bilansowanie faz:

- 1. Wybierz Regulacja mocy Bilansowanie faz: w**łą**cz
- 2. Wybierz Po**łą**czenie: RS485

UWAGA  $| \cdot \cdot \cdot |$ 

### <span id="page-23-0"></span>Konf. trybu powrotu do pracy

Menu trybu powrotu do pracy zawiera następujące opcje:

```
Min Wakeup Freq.
Max Wakeup Freq.
Min Wakeup Vgrid
Max Wakeup Vgrid.
```
#### Aby zmieni**ć** warto**ś**ci cz**ę**stotliwo**ś**ci lub napi**ę**cia:

Przewiń do właściwego ustawienia → Naciśnij Enter → Wprowadź żądaną wartość → Naciśnij Enter

<span id="page-23-4"></span>For details on how to use the diesel generator feature, refer to the application note at: [https://www.solaredge.com/sites/default/files/connecting\\_to\\_a\\_diesel\\_generator.pdf](https://www.solaredge.com/sites/default/files/connecting_to_a_diesel_generator.pdf)

#### <span id="page-23-1"></span>Ustawienia zaawansowane

Aby w**łą**czy**ć**/wy**łą**czy**ć** FRT-K:

Wybierz Ustaw FRT  $\rightarrow$  Wybierz Włącz lub Wyłącz  $\rightarrow$  Naciśnij Enter

Aby zmieni**ć** warto**ść** po w**łą**czeniu wspó**ł**czynnika K:

Wybierz FRT-K  $\rightarrow$  Wprowadź żądaną wartość  $\rightarrow$  Naciśnij Enter

#### <span id="page-23-2"></span>**Ł**adowanie ustawie**ń** domy**ś**lnych

Aby przywróci**ć** domy**ś**lne dla kraju ustawienia regulacji mocy:

Wybierz Ładowanie ustawień domyślnych.

#### <span id="page-23-3"></span>Stan regulacji mocy

Aby zobaczyć informacje dotyczące stanu regulacji mocy, naciśnij krótko zewnętrzny przycisk wyświetlacza LCD u dołu falownika, aż wyświetli się następujący ekran:

```
PWR CTRL: REMOTE
PWR Limit: 10.04kW CosPhi: 
0.9
Power Prod: 7000W
```
- **PWR CTRL: stan regulacji mocy:**
- ZDALNY komunikacja z inteligentnym menedżerem energii jest potwierdzona/zweryfikowana lub mocą falownika steruje urządzenie RRCR.
- LOKALNY zarządzanie mocą odbywa się lokalnie (np. przez stały limit) lub ten falownik ogranicza wytwarzanie energii PV do odpowiedniej części limitu doprowadzanej mocy, w rezultacie przerwanej komunikacji z inteligentnym menedżerem energii. Jeśli pojawi się ten stan, należy sprawdzić komunikację z inteligentnym menedżerem energii lub komunikację z licznikiem.
- Limit mocy: maksymalna moc wyjściowa falownika ustawiona przez inteligentnego menedżera energii
- Cos(fi): współczynnik mocy czynnej do biernej
- **Prod. energii: energia wytworzona przez falownik**

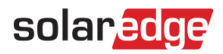

### <span id="page-24-0"></span>Identyfikacja wersji CPU falownika

W tej części przedstawiono sposób identyfikacji wersji CPU falownika.

Większość falowników z poprzednimi wersjami CPU można zaktualizować do najnowszej wersji:

Wszystkie falowniki trójfazowe umożliwiają aktualizację

Wszystkie falowniki jednofazowe z wersją DSP2 1.027 i wyższą umożliwiają aktualizację. Aby zaktualizować wersję CPU, zapoznaj się z instrukcją aktualizacji w poniższym dokumencie: [http://www.solaredge.com/sites/default/files/application-note-upgrading-solaredge-inverter-fw.pdf.](http://www.solaredge.com/sites/default/files/application-note-upgrading-solaredge-inverter-fw.pdf)

### Wyszukiwanie informacji o wersji CPU za pomoc**ą** wy**ś**wietlacza falownika:

Wersję CPU można sprawdzić, naciskając kilkakrotnie przycisk wyświetlacza LCD, aż wyświetli się okno stanu ID:

ID: ######## ## DSP1/2:x.xxxx/x.xxxx CPU:0002.7xx Country:XXXXX

# <span id="page-25-0"></span>Za**łą**cznik A – Konfiguracja Q

Jeżeli dostawca energii wymaga regulacji Q(U) falownika, zazwyczaj dostarczy wykres liniowy obejmujący wartości Umin, Umaks, Q(Umin) i Q(Umaks).

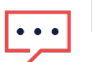

#### UWAGA

Regulacja Q jest możliwa również w przypadku falowników jednofazowych wyprodukowanych po 44. tygodniu 2014 r. Aby sprawdzić tydzień produkcji falownika, zobacz jego numer seryjny: trzeci i czwarty znak wskazują tydzień, a piąty i szósty oznaczają rok produkcji. Na przykład, falownik o numerze seryjnym SJ5114A-07F004FE5-B3 został wyprodukowany w 51. tygodniu 2014 r.

Aby przełożyć wykres na wartości konfigurowane w falowniku, postępuj zgodnie z poniższymi definicjami i instrukcjami. Wartości Q i U wskazane wytłuszczonym drukiem należy ustawić w falowniku:

- $\bullet$   $\bm{Q}_{maks} = 1.0 * S_{maks}$  dla poniższych wersji DSP1 falownika, w przypadku wszystkich krajów oprócz Austrii:
- Falowniki jednofazowe z technologią HD-Wave: wersja 1.0.658 i wyższe
- Falowniki jednofazowe (bez technologii HD-Wave) należy zaktualizować do wersji 1.210.14xx lub wyższej
- Falowniki trójfazowe z technologią synergii: wersja 1.13.11xx i wyższe
- $\bullet$   $\bf{Q}_{maks} = 0.6 * S_{maks} -$ dla poniższych wersji DSP1 falownika:
- Falowniki jednofazowe z technologią HD-Wave: wersje poniżej 1.0.658
- Falowniki trójfazowe z technologią synergii: wersje poniżej 1.13.11xx

UWAGA  $\ddot{\bullet}$   $\ddot{\bullet}$   $\ddot{\bullet}$ 

 $Q_{maks} = sin\varphi * S_{maks} = sin (cos^{-1} \frac{P}{S}) * S_{maks}$ 

Optymalnie wartość Cos(fi) jest ustawiona na wartość min./maks. wynoszącą -0,8/0,8, a zatem sin (cos−1 0.8) = 0.6

... UWAGA

Po aktualizacji wersji DSP1 falownika należy ponownie wybrać kraj. Zapewnia to prawidłową konfigurację wartości Q z  $S_{maks} = 100\%$  ( $S_{maks} = 43.5\%$  w Austrii).

Ustaw następujące wartości 6 punktów tworzących wykres liniowy Q(U) (patrz tabela poniżej):

- Wartości Q dotyczą Q/Qmaks.
- Wartości U dotyczą U/Uznam.

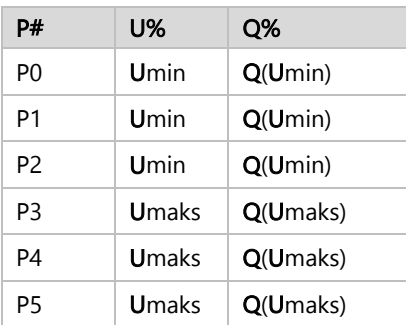

# solar<mark>edge</mark>

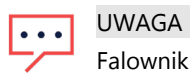

Falownik wymaga wprowadzenia sześciu punktów. Jeżeli dostawca energii wskazał mniej niż 6 punktów, użyj tej samej wartości

Q (oś Y) dla różnych punktów wykresu.

W razie pytań technicznych na temat naszych produktów prosimy o kontakt:

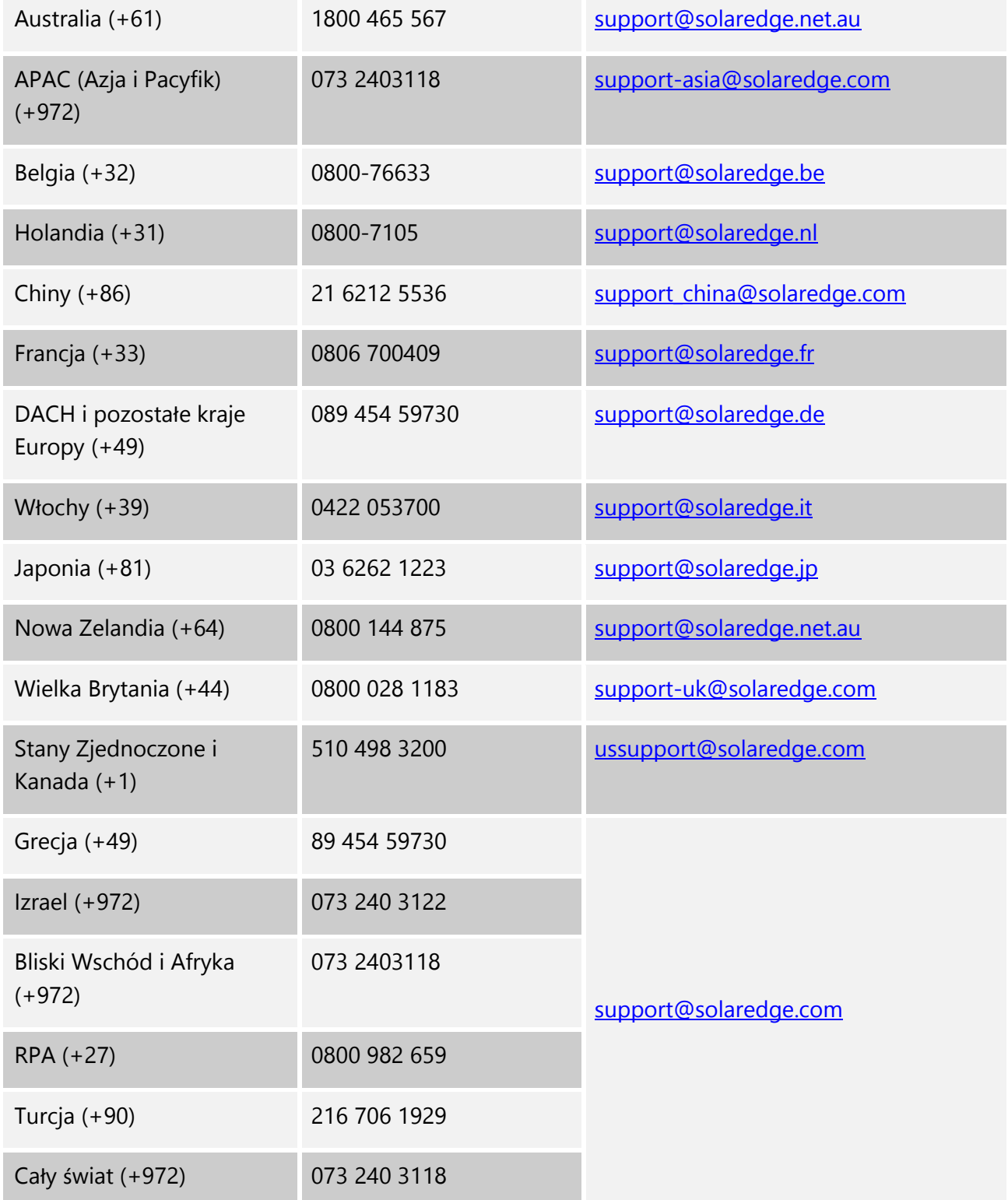

Przed skontaktowaniem się z nami należy przygotować następujące informacje:

- Numery modeli falownika i optymalizatora mocy
- Numer seryjny danego produktu
- Błąd sygnalizowany na ekranie falownika lub na portalu monitoringu SolarEdge, jeśli występuje.
- Informacje o konfiguracji systemu, w tym typ oraz liczba podłączonych modułów oraz liczba i długość łańcuchów.
- Sposób komunikacji z portalem monitoringu SolarEdge, jeśli instalacja jest podłączona
- Wersja oprogramowania falownika wyświetlana na ekranie stanu ID.